## PASO A PASO REGISTRO A LA PLATAFORMA SII

El siguiente paso a paso es para aquellos usuarios que desean realizar trámites virtuales de matrículas, renovaciones, inscripción de documentos, mutaciones, cancelaciones, certificados entres otros del registro mercantil, así mismo como para procesos de Entidades sin Ánimos de Lucros y Registro Único de Proponentes, pero no cuentan con un usuario registrado y verificado en nuestras plataformas para llevarlos a cabo, por favor siga con atención las siguientes indicaciones:

Cuando ingrese a la plataforma de SII de Confecámaras usted podrá encontrar todas las Cámaras de Comercio, tenga en cuenta que debe seleccionar la que pertenece a nuestra jurisdicción, es decir la de Facatativá

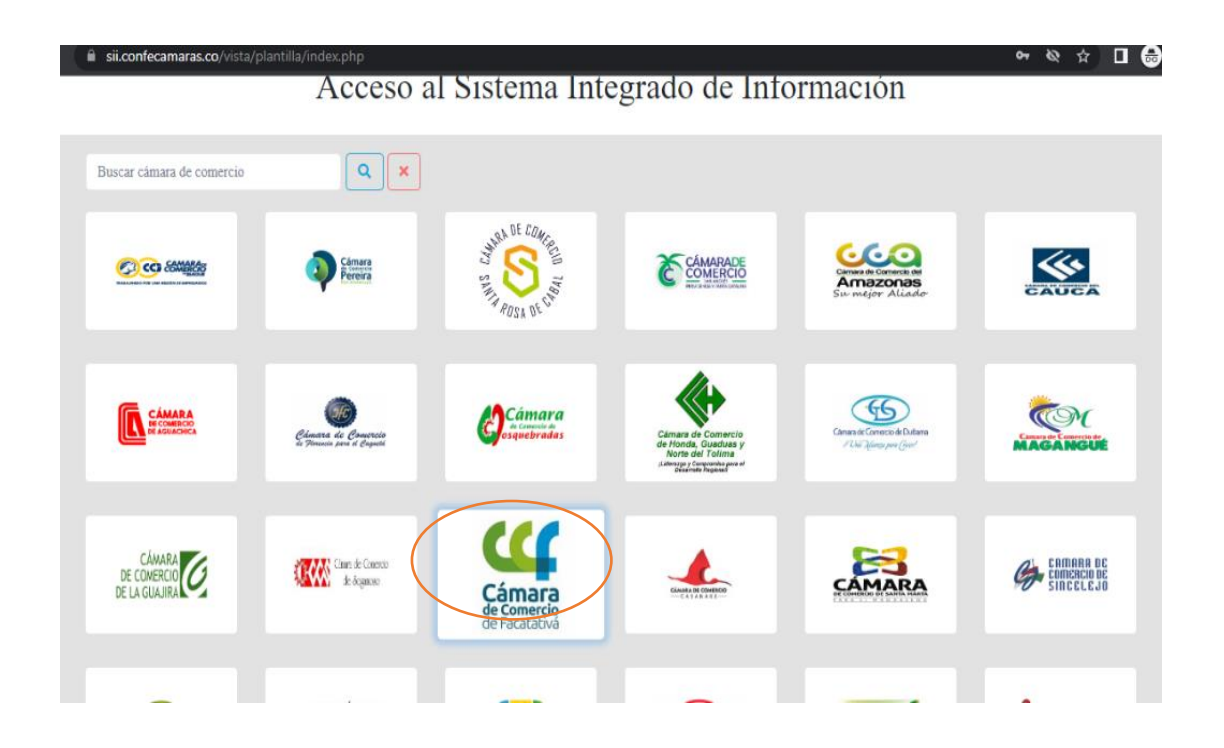

- 1- Primero ingrese por el siguiente link: <https://sii.confecamaras.co/vista/plantilla/index.php>
- 2- Diríjase por la opción "registrarse"

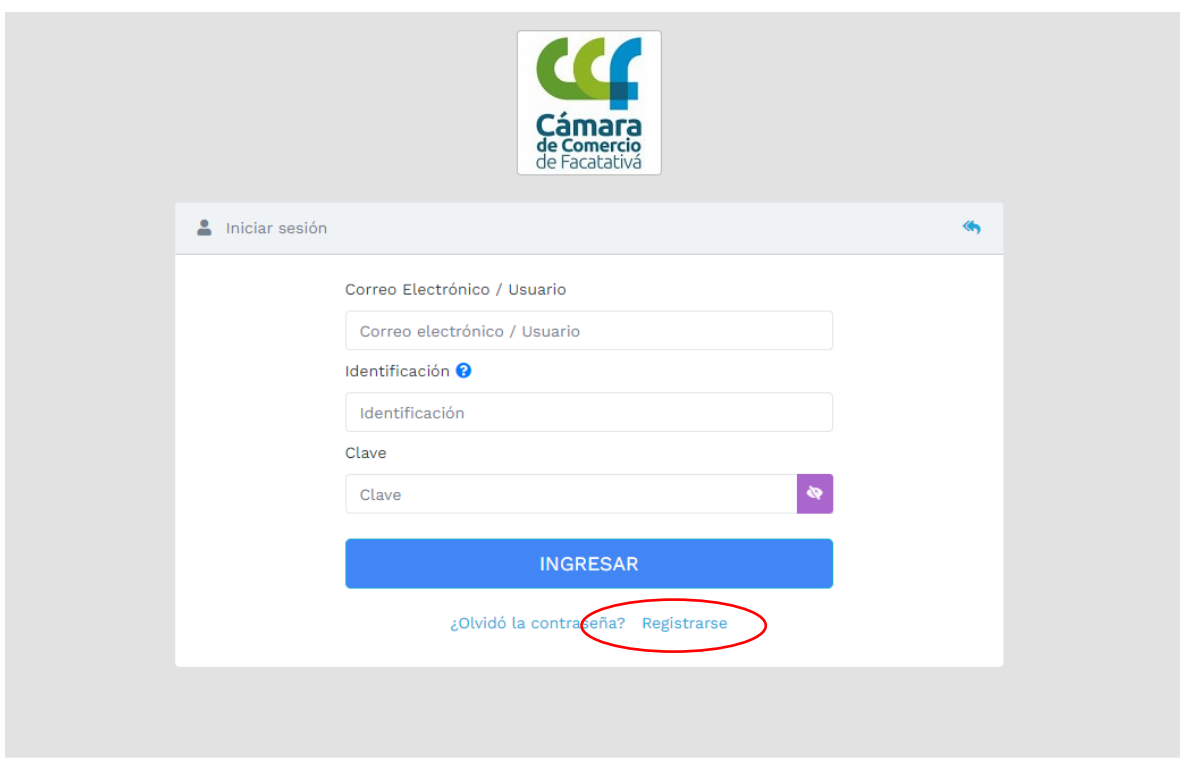

3- Diligencia los campos requeridos, tales como nombres, apellidos e identificación:

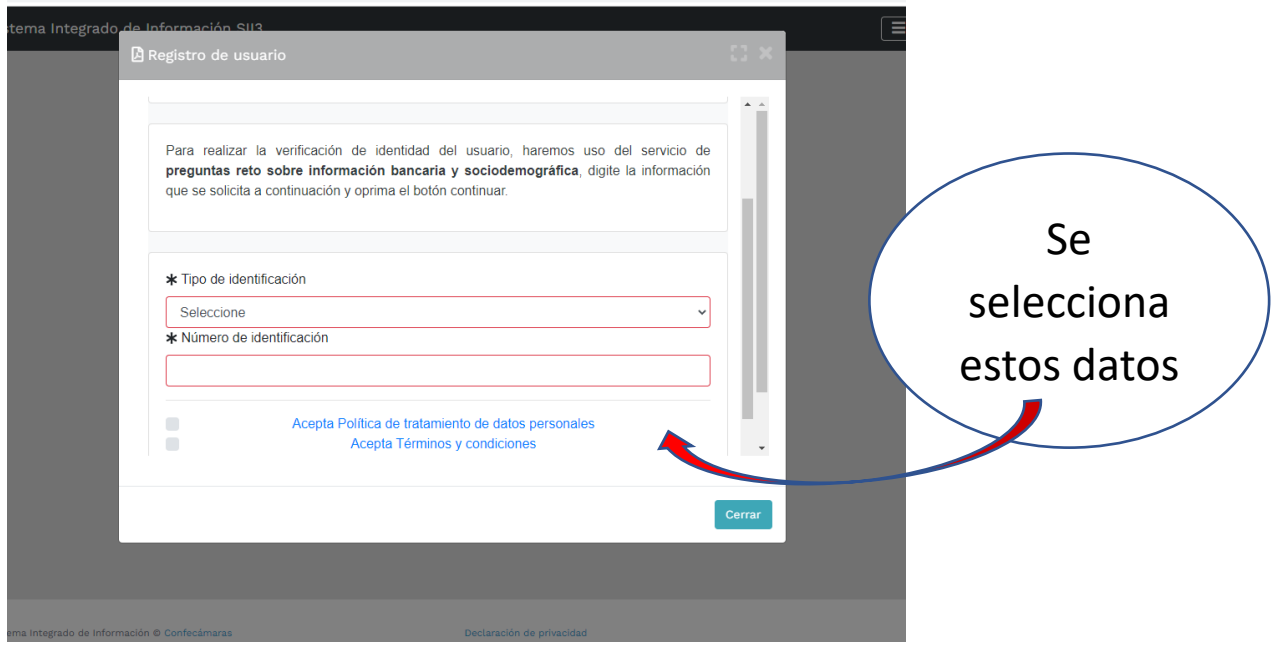

Luego aparece la otra parte del formulario:

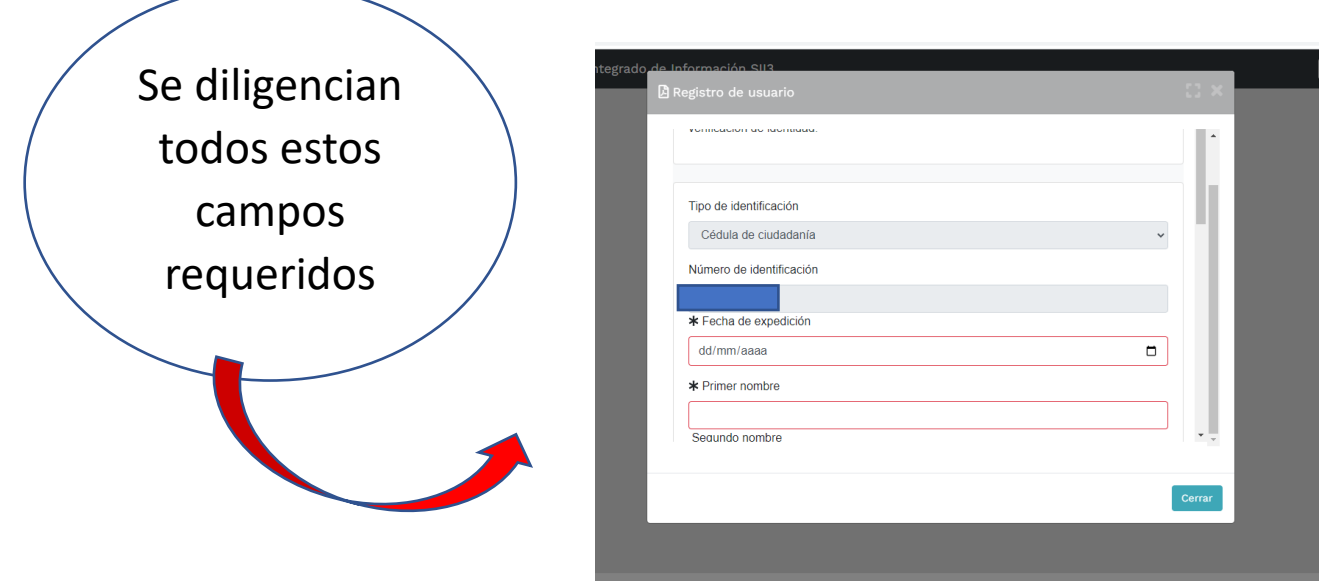

Luego de diligenciar todos los campos, se dirigirá a dar clic en "CONTINUAR"

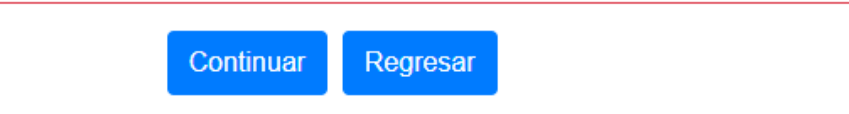

4- Aparecerá luego este nuevo formulario, que le realizará 5 preguntas sobre su información financiera o general reportado por las otras entidades (se evidencia un ejemplo)

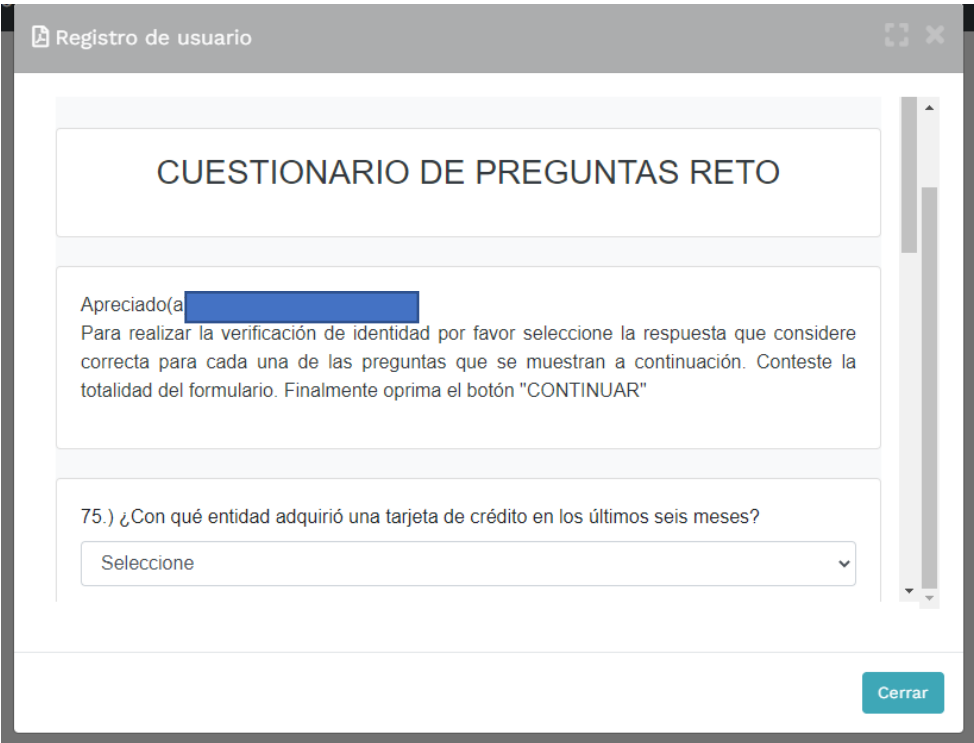

Luego de contestar las cinco (5) preguntas de validación, podar seleccionar "CONTINUAR"

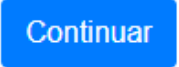

Cuando conteste las preguntas de manera exitosa, se evidencia el siguiente cuadro:

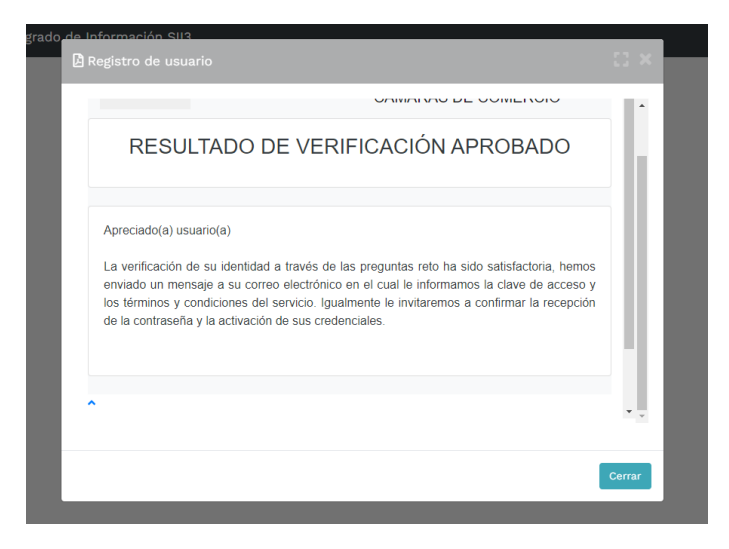

5- Llegará un mensaje al correo electrónico, por favor ingresar al link para conformar usuario y activar credenciales

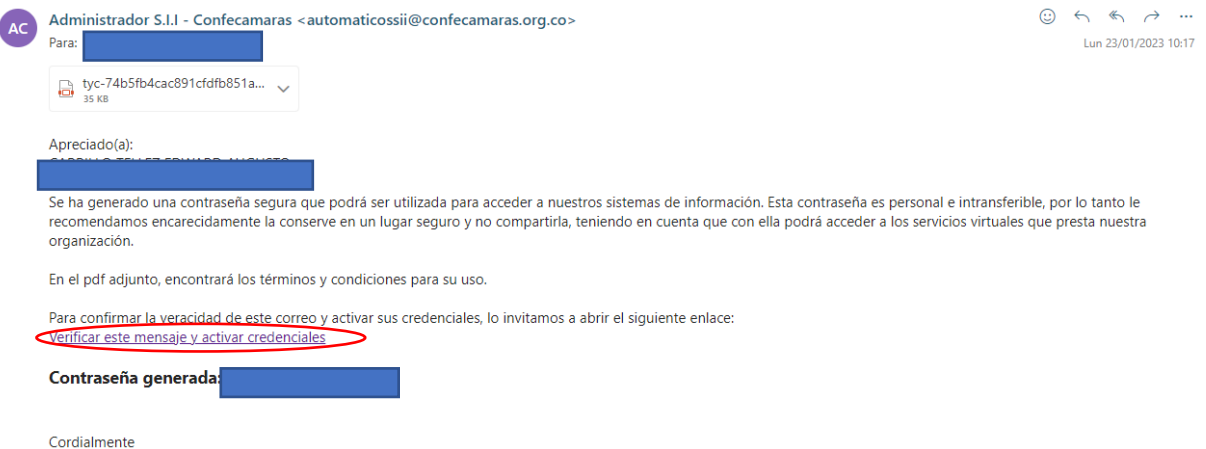

El mensaje que se evidencia luego de la apertura del link es el siguiente:

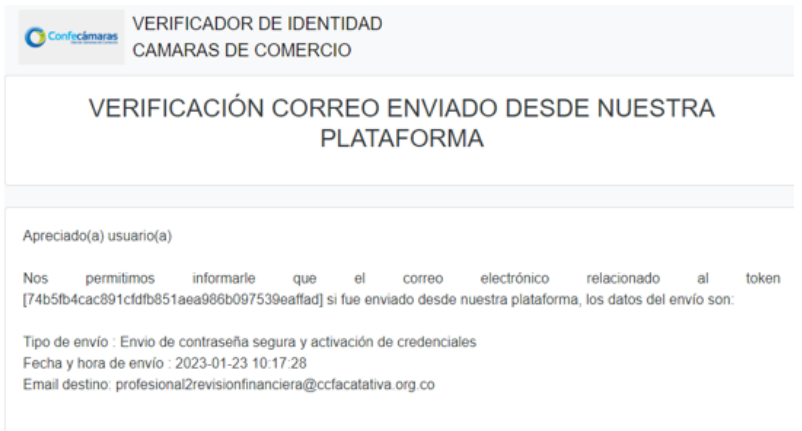

Nuevamente ingrese a la plataforma con la nueva contraseña y realice todos los trámites y transacciones que usted requiera.

Siga las siguientes recomendaciones para un proceso exitoso en su radicación:

- 1- Las transacciones que se realicen en su plataforma aluden a procesos que sean netamente suyos, es importante que no ejecute trámites que no estén a su nombre o modifique expedientes que no le pertenecen; tenga en cuenta que el sistema cuenta con una parametrización de históricos y seguimiento a cada una de las acciones generadas por él.
- 2- Cada uno de los trámites que usted radique deben estar firmados electrónicamente; en dicho paso se le solicitará nuevamente correo y contraseña de ingreso; esta opción sirve para asegurar la información y soportes documentales que usted haya radicado en el trámite, así mismo es importante para confirmar la titularidad del usuario radicador.
- 3- El trámite queda legalmente radicado cuando usted genera el pago, el cual se puede llevar a cabo mediante alguna de las siguientes tres opciones: PSE, o pago con tarjetas de crédito, o generando un recibo de pago con código de barras, el cual presentará ante Efecty u otros medios autorizados (se muestran en el recibo de pago)